#### **Нұсқаулық**

## **1. Жеке кабинетке кіру**

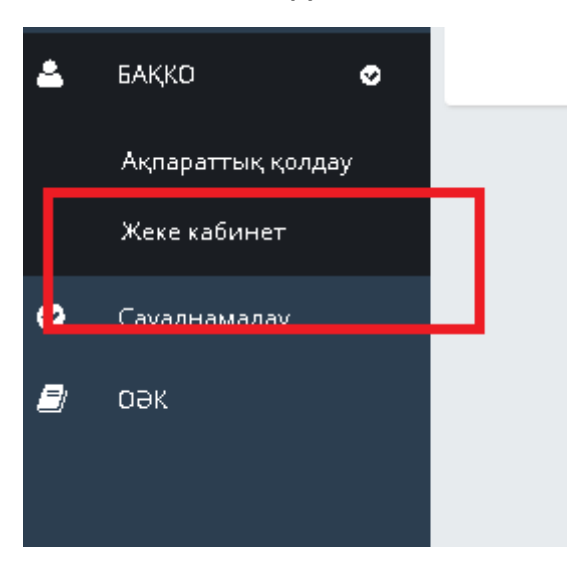

- **2. Санатты таңдаңыз: транскрипт беру**
- **3. Қызметті таңдау: транскрипт**
	- **4. Өтінім беру**

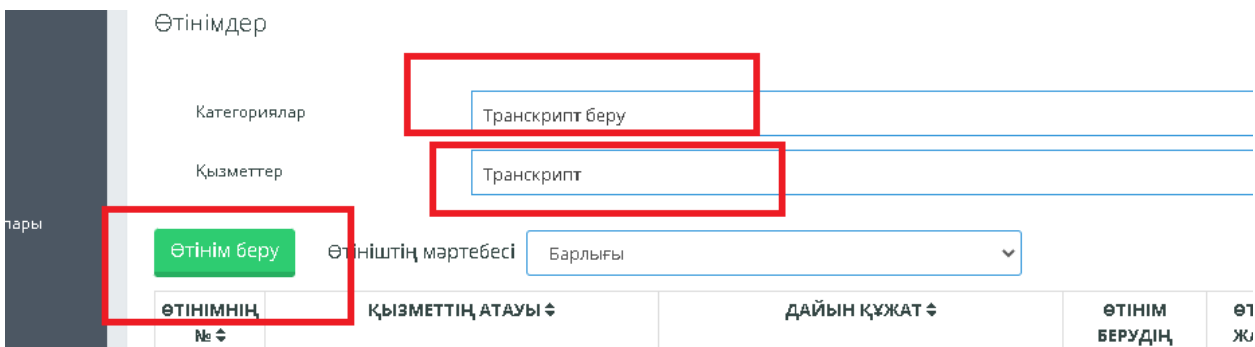

**5. "Өтініш беруші бойынша мәліметтер" қойындысында келесі өрістердің толтырылғанын тексеріңіз:**

# **- ұялы телефон**

**- e-mail**

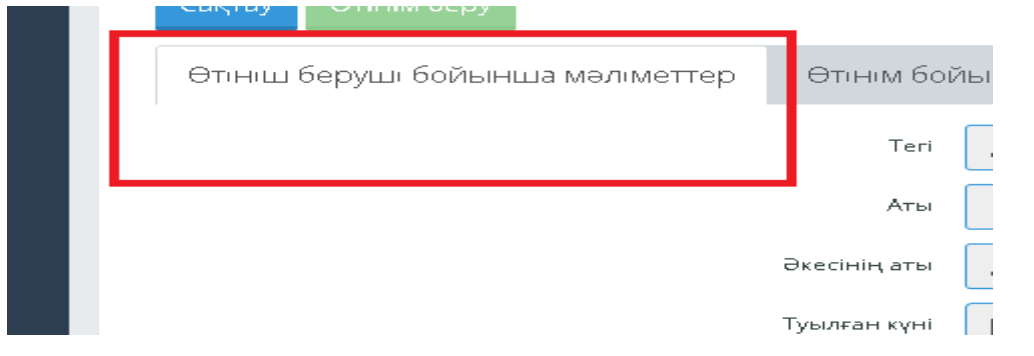

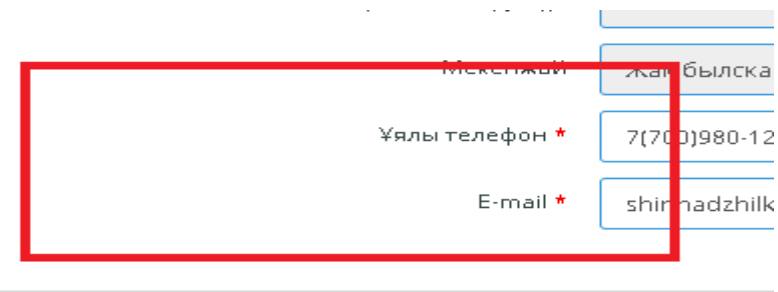

- **6. "Өтінім бойынша мәліметтер" қойындысында келесі деректерді толтырыңыз:**
- **- транскрипт қайда беріледі қаланы/аймақты таңдаңыз**
- **- мәнді таңдау: басқа мекеме**
- **- басқа мекеменің ауданын таңдаңыз**
- **- берілген құжаттың тілін таңдаңыз**
- **- мәтінге құсбелгі қойыңыз: Мен құжаттың мәтінімен таныстым, толығымен келісемін**

# **Назар аударыңыз! "Үлгіні жүктеу" батырмасын баспаңыз**

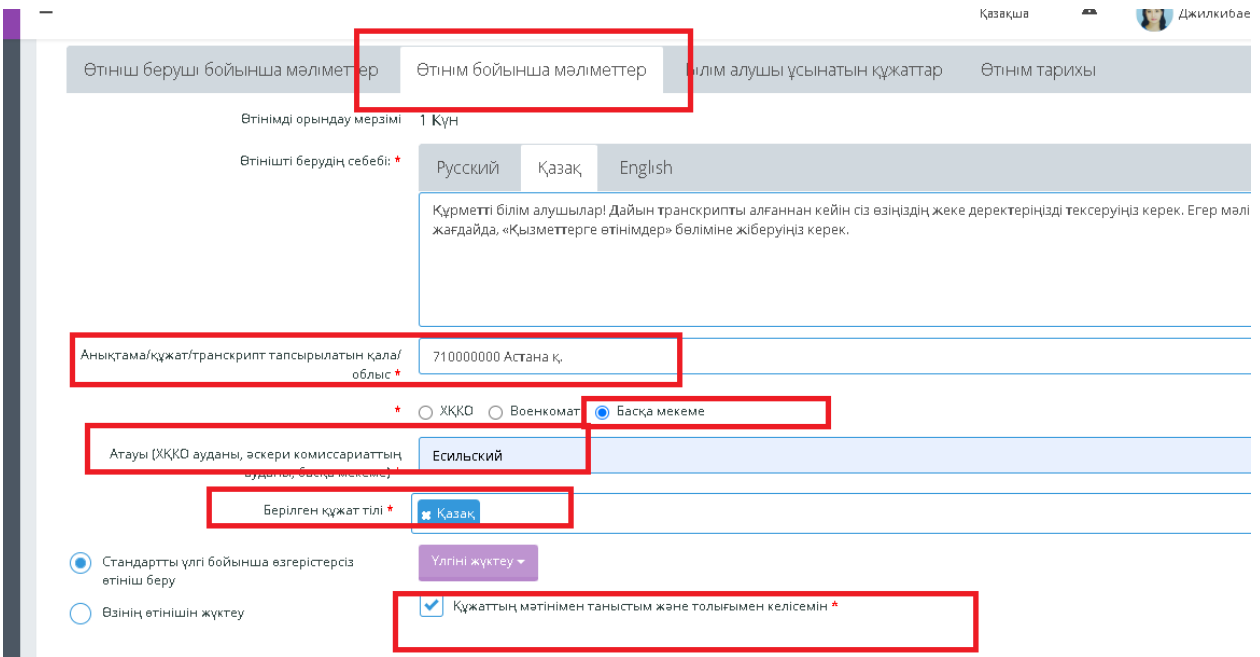

**7. "Сақтау" түймесін басыңыз**

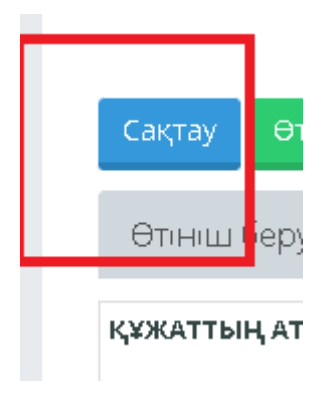

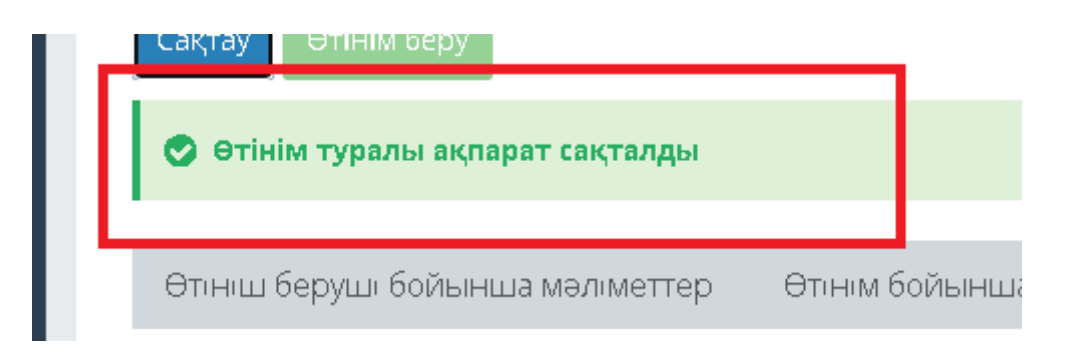

# **содан кейін "Өтінім беру"**

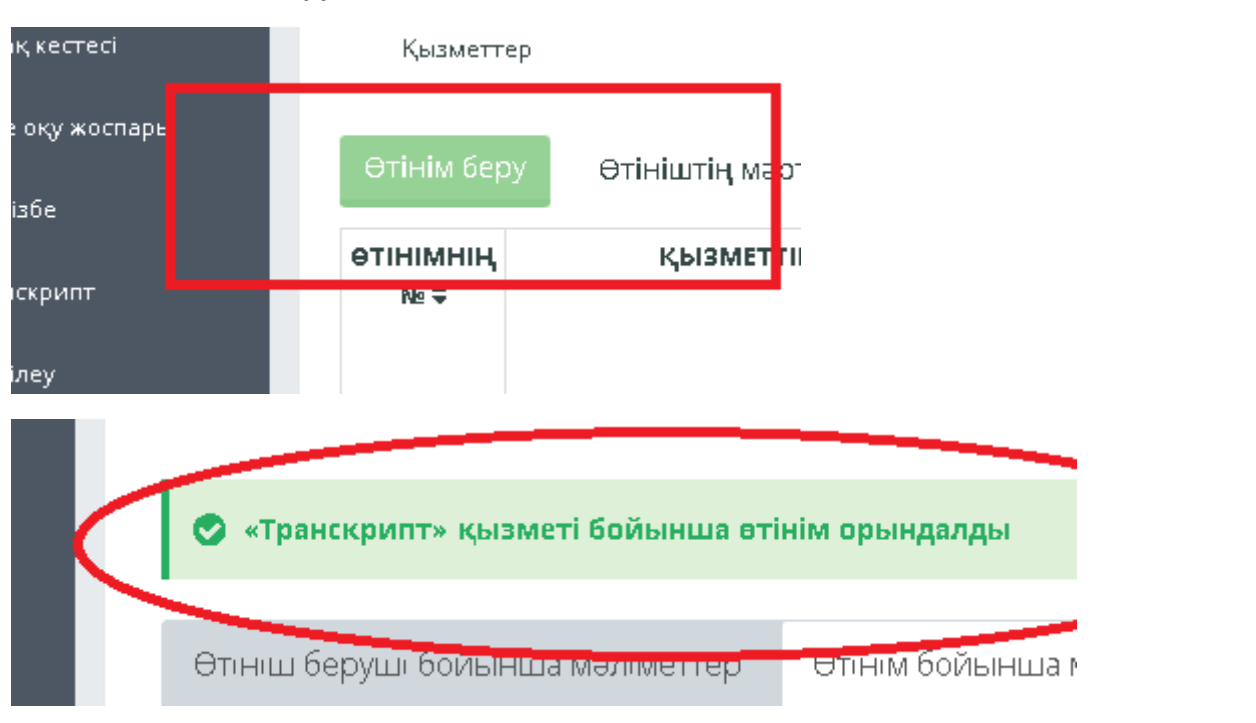

## **8. "Берілетін құжат" қойындысында транскрипт автоматты түрде көрсетіледі**

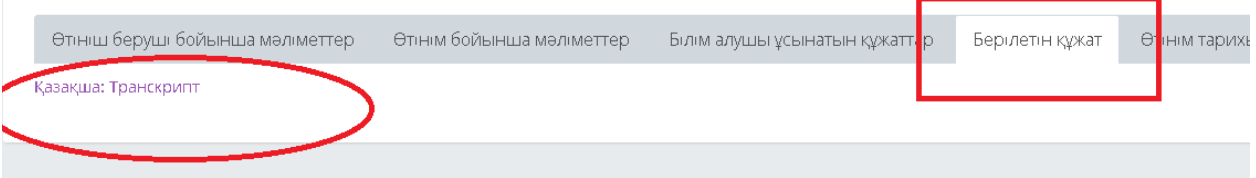